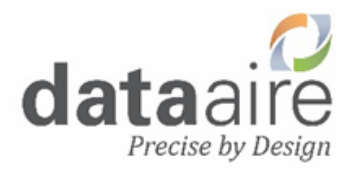

# **dap<sup>4</sup> touch**

# **User Manual**

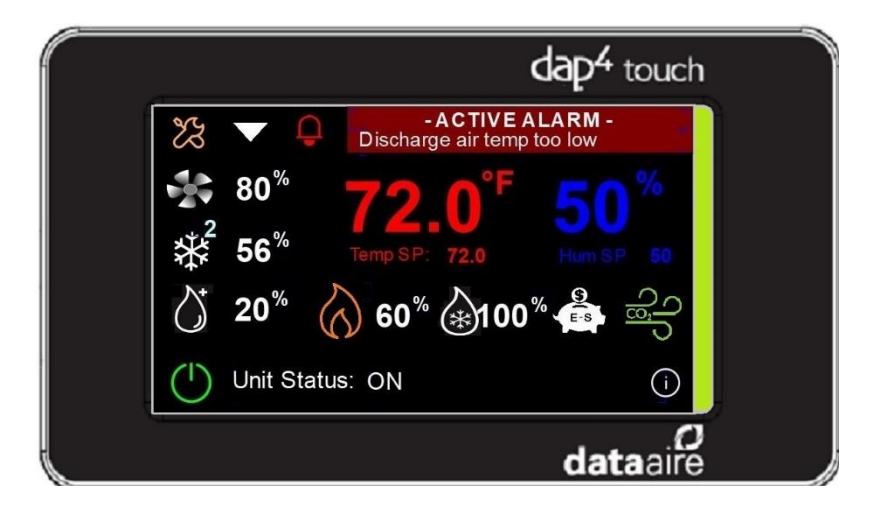

Data Aire, Inc. 230 W. BlueRidge Avenue Orange, CA 92865 www.dataaire.com

# **1. Home Screen**

There are several touch sensitive icons on the home screen. Listed below is how each one works when it is touched.

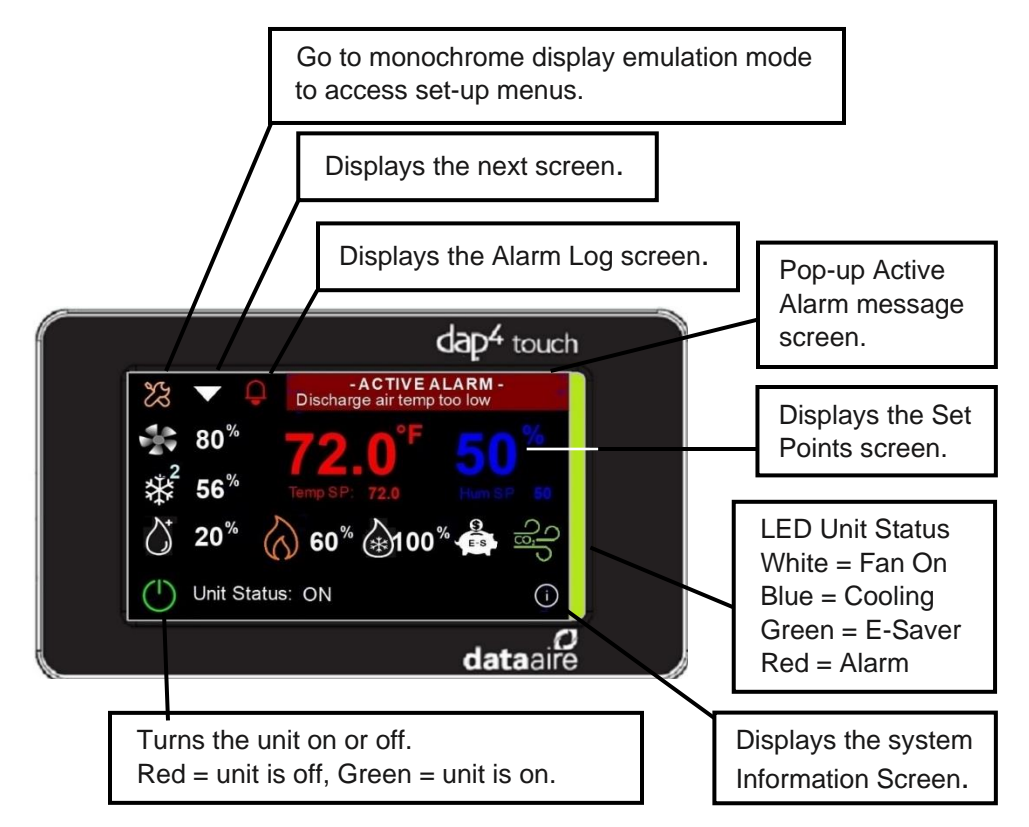

# **2. Home Screen Status Icons:**

Icons will appear when a specific operation is running as described below:

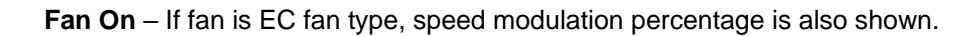

**Compressor On** - A number next to the icon appear indicates cooling stages. If compressor is variable speed type, speed modulation percentage is also shown.

**Humidifier On -** If modulating type, humidity demand modulation is also shown.

#### **Dehumidification On**

**Heaters On** - A number next to the icon indicates how many stages are on. If SCR reheat type, heat modulation percentage is also shown.

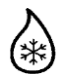

\*\*ぶん

**Chilled Water Cooling On –** If unit has a modulating valve, valve modulation percentage is also shown**.**

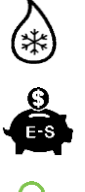

**Energy Saver Available –** Shown when optional energy saver chilled water is available to provide cooling.

**CO2 Valve On –** (gPOD model that has CO2 control enabled only).

## **3. Navigating through screens**

Note: If the touch display is too sensitive for the user's finger, use a stylist such as pen or pencil.

#### **a) LCD Emulation and Programming Mode**

Press and hold the Tool icon on the Home screen and wait for the monochrome LCD emulation mode to load.

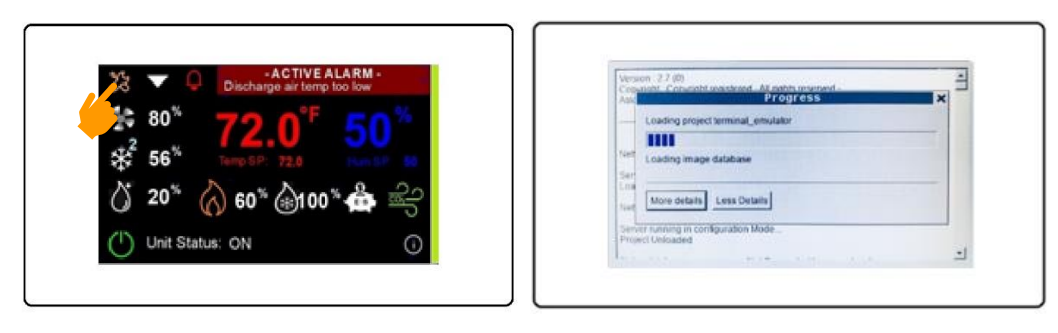

This mode is used to access menus to change settings such as alarm limits, deadbands, or unit configuration. Please refer to the dap4 IOM for details on using this mode. Press arrow circle to exit the monochrome LCD emulation mode and return to color graphic mode.

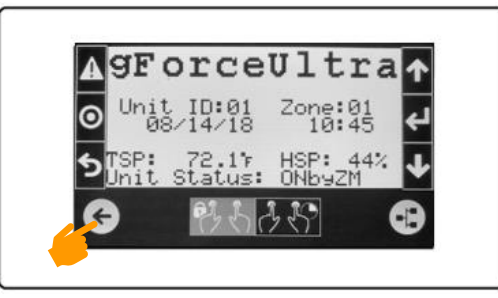

#### **b) View System Information and setting the Target Address**

On the home screen, press the lower right-side circle to display the System Information screen.

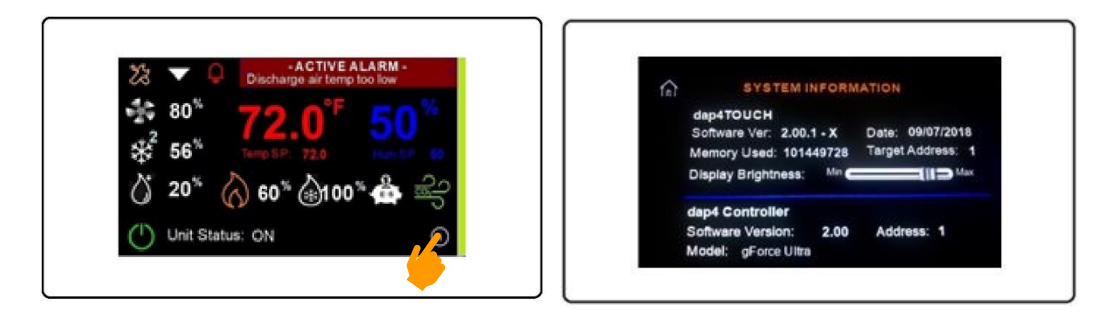

The dap4touch default Target Address is 1 because the dap4 controller's default address is 1. Only when the Zone Control option is enabled does the target address need to be changed. Press the Target Address to show the keypad and enter a new Target address. There will be a short delay before the dap4 Address matches the new Target Address as illustrated below. *NOTICE: These two addresses must always be the same or there is a communications error with the targeted dap4 controller.*

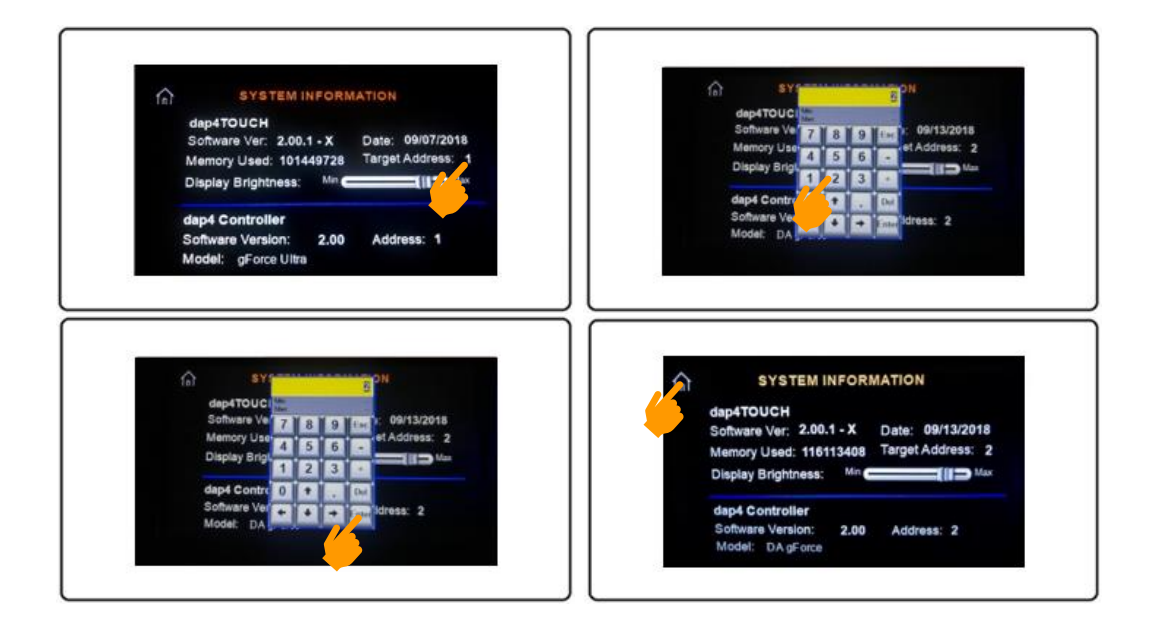

#### **c) View Optional Status Screen**

Press the down arrow to display the status of optional sensors (if any are installed).

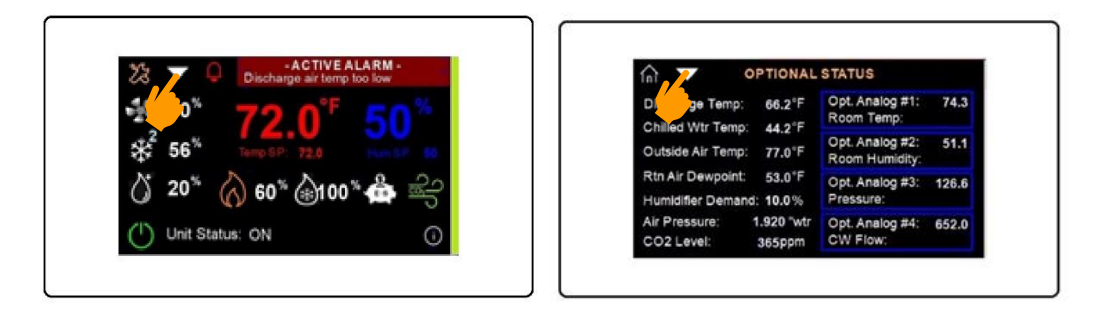

On any status screen, pressing the Home icon returns to Home screen and pressing the down arrow icon displays the next status screen.

#### **d) View Rack Temperatures or Variable Speed Compressor Status**

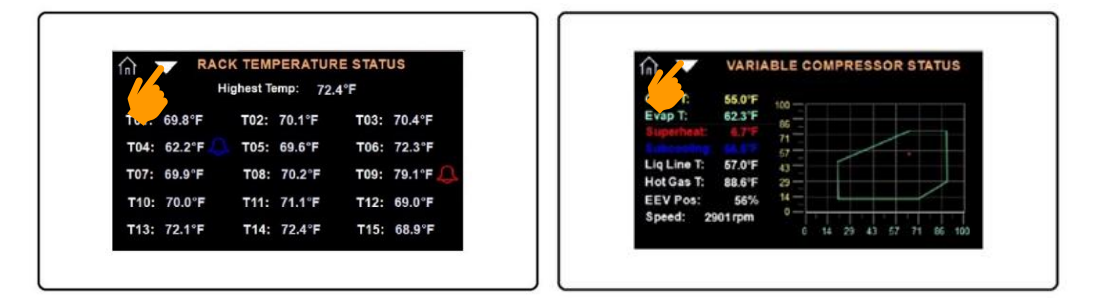

#### **e) Optional Zone Control Status**

If the unit is the master in a Zone Control network, the following screens will appear.

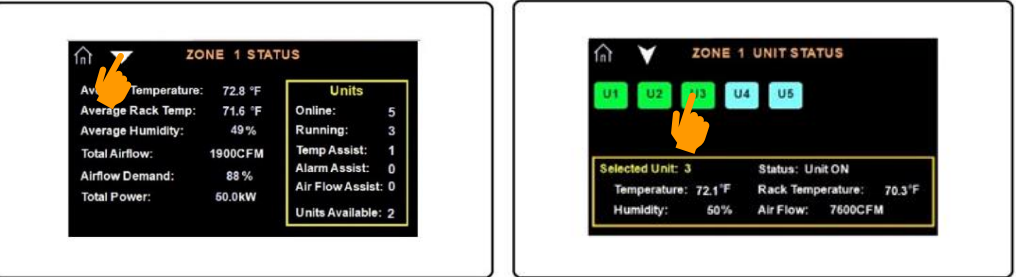

All units in the network indicate their status by color:

Green = Unit is On Blue = Unit is in Standby Red = Unit is in Alarm Gray = Unit is set to not to participate in the zone control.

Touch the unit's icon to see specific information about that unit.

#### **f) View Optional Power Meter and Airside Economizer Status**

If unit equipped with an optional power meter or Airside economizer damper option, their status screens will appear.

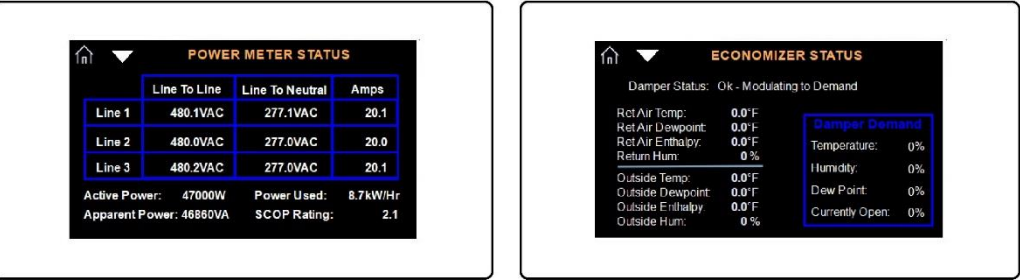

#### **g) View Trending of Temperature and Humidity**

These screens display trends of the return air temperature, humidity and optional discharge air temperature and chilled water temperature. To display the legend information, touch the information icon located at the top right corner. The Historical Trends screen can be scrolled forward or backwards by pressing and dragging. Press the Clock icon to set the history time range, from 1 minute to 8 hours.

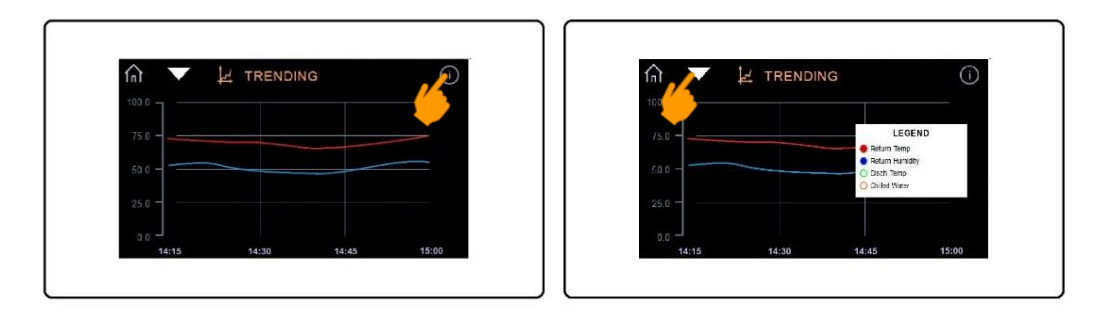

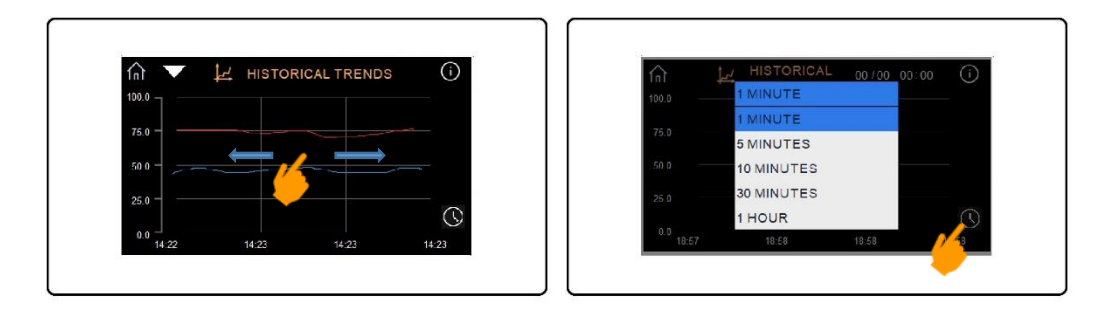

#### **h) Silence Audible Alarm**

Press Bell icon to silence the alarm buzzer and access the Alarm Log screen.

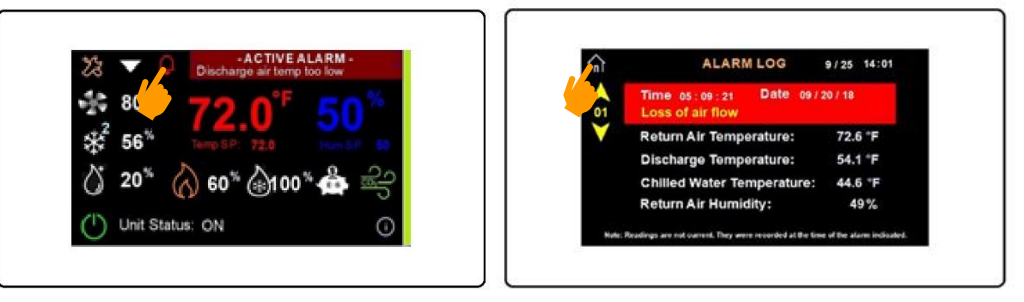

#### **i) View Alarm History**

Press the Up or Down icon to scroll thru past alarm logs. There will be a short delay as the next log is loaded.

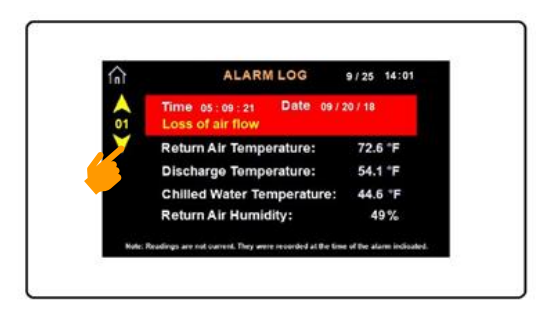

# **4. Changing Setpoints**

On the Home screen, tap the temperature or humidity readings to access the setpoints screen. There are two ways you can adjust the setpoints:

### **a) Using the Slider**

Press and drag the slider to desired setpoint.

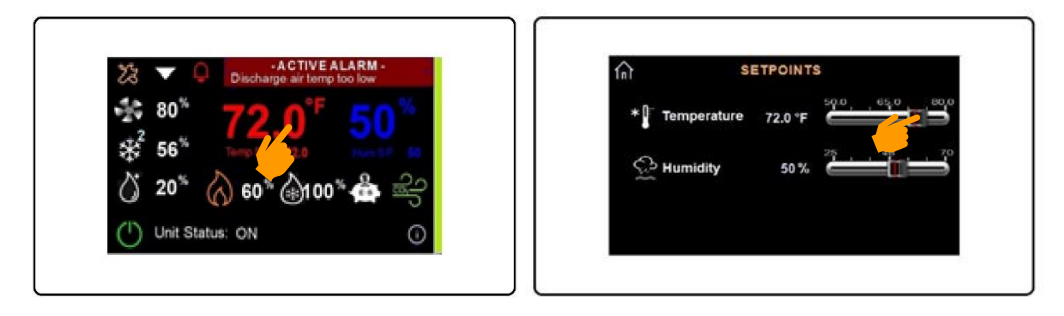

#### **b) Using the Keypad**

Tap on the setpoint and a keypad will appear. Enter the desired setpoint then press Enter to save the setting and close the keypad.

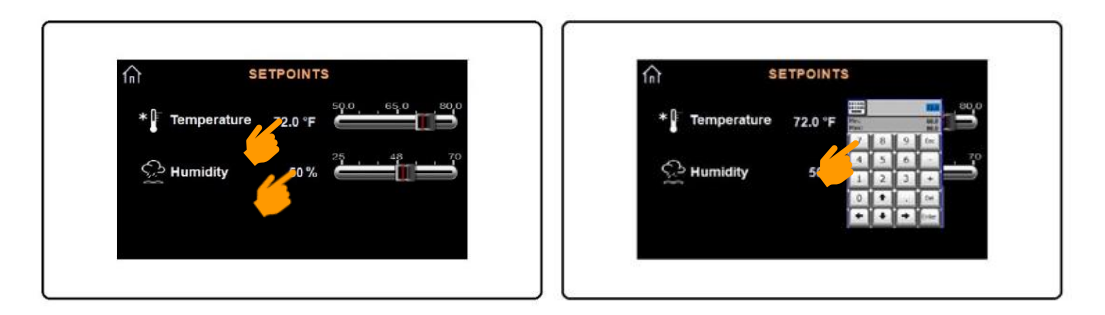

Contact Information

Address: Data Aire, Inc. 230 West Blueridge Avenue Orange, CA 92865

Telephone: 714-921-6000 or 800-347-2473 Fax: 714-921-6010 Main

E-mail: [Service@dataaire.com](mailto:Service@dataaire.com) [Engineering@dataaire.com](mailto:Engineering@dataaire.com) [Sales@dataaire.com](mailto:Sales@dataaire.com)

Web Site: www.dataaire.com

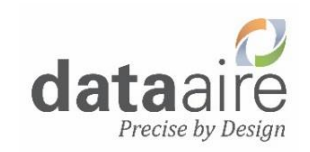

*ISO 9001-2015 Certified* A member of the CS Group of Companies

© Copyright 2017 Data Aire, Inc. dap4 Color Touch Display User's Guide 05/2021